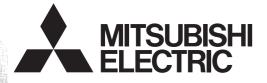

# PROGRAMMABLE CONTROLLERS MELSEC-F

# FX-30P F/W UPDATE TOOL

**OPERATION MANUAL** 

# **Safety Precautions**

(Read these precautions before use.)

BEFORE installation, operation, maintenance or inspection of this product, thoroughly read through and understand this manual and all of the associated manuals. Also, take care to handle the module properly and safely.

This manual classifies the safety precautions into two categories: <u>AWARNING</u> and <u>ACAUTION</u>.

| Indicates that incorrect handling may cause hazardous conditions, resulting in death or severe injury.                              |
|----------------------------------------------------------------------------------------------------|
| Indicates that incorrect handling may cause hazardous conditions, resulting in medium or slight personal injury or physical damage. |

Depending on the circumstances, procedures indicated by  $\triangle$  CAUTION may also cause severe injury. It is important to follow all precautions for personal safety.

Store this manual in a safe place so that it can be taken out and read whenever necessary. Always forward it to the end user.

## **1. DESIGN PRECAUTIONS**

|   |                                                                                                    | Reference |
|---|----------------------------------------------------------------------------------------------------|-----------|
| • | Install module so that excessive force will not be applied to the communication cables.<br>Failure to do so may result in wire damage/breakage or PLC failure.<br>Do not transfer other files than specified data files to FX-30P.<br>Otherwise the firmware of the FX-30P may be broken. | 5         |

## 2. INSTALLATION PRECAUTIONS

|   |                                                                                                    | Reference |
|---|----------------------------------------------------------------------------------------------------|-----------|
| • | Do not touch the conductive parts of the product directly.                                                                                     |           |
|   | Doing so may cause device failures or malfunctions.                                                                                            |           |
| • | Connect cables securely to their designated connectors.                                                                                        | 5         |
|   | Loose connections may cause malfunctions.                                                                                                    | 5         |
| • | Do not connect a PLC and a personal computer at the same time to the FX-30P.<br>Failure to do so may cause equipment failures or malfunctions. |           |

# MEMO

# FX-30P F/W Update Tool

# **Operation Manual**

| Manual number   | JY997D36201 |
|-----------------|-------------|
| Manual revision | F           |
| Date            | 4/2015      |

## Foreword

This manual contains text, diagrams and explanations which will guide the reader in the operation of the firmware update tool of the FX-30P. It should be read and understood before attempting to install or use the unit. Store this manual in a safe place so that you can take it out and read it whenever necessary. Always forward it to the end user.

This manual confers no industrial property rights or any rights of any other kind, nor does it confer any patent licenses. Mitsubishi Electric Corporation cannot be held responsible for any problems involving industrial property rights which may occur as a result of using the contents noted in this manual.

## **Outline Precautions**

- This manual provides information for the use of the FX-30P F/W UPDATE TOOL.
   The manual has been written to be used by trained and competent personnel. The definition of such a person or persons is as follows;
- Any engineer who is responsible for the planning, design and construction of automatic equipment using the product associated with this manual should be of a competent nature, trained and qualified to the local and national standards required to fulfill that role. These engineers should be fully aware of all aspects of safety with aspects regarding to automated equipment.
- 2) Any commissioning or maintenance engineer must be of a competent nature, trained and qualified to the local and national standards required to fulfill the job. These engineers should also be trained in the use and maintenance of the completed product. This includes being familiar with all associated manuals and documentation for the product. All maintenance should be carried out in accordance with established safety practices.
- 3) All operators of the completed equipment should be trained to use that product in a safe and coordinated manner in compliance with established safety practices. The operators should also be familiar with documentation that is connected with the actual operation of the completed equipment.
  - **Note:** the term 'completed equipment' refers to a third party constructed device that contains or uses the product associated with this manual.
- This product has been manufactured as a general-purpose part for general industries, and has not been designed or manufactured to be incorporated in a device or system used in purposes related to human life.
- Before using the product for special purposes such as nuclear power, electric power, aerospace, medicine
  or passenger movement vehicles, consult with Mitsubishi Electric.
- This product has been manufactured under strict quality control. However when installing the product where major accidents or losses could occur if the product fails, install appropriate backup or failsafe functions into the system.
- When combining this product with other products, please confirm the standards and codes of regulation to which the user should follow. Moreover, please confirm the compatibility of this product with the system, machines, and apparatuses to be used.
- If there is doubt at any stage during installation of the product, always consult a professional electrical
  engineer who is qualified and trained in the local and national standards. If there is doubt about the
  operation or use, please consult your local Mitsubishi Electric representative.
- Since the examples within this manual, technical bulletin, catalog, etc. are used as reference; please use it after confirming the function and safety of the equipment and system. Mitsubishi Electric will not accept responsibility for actual use of the product based on these illustrative examples.
- The content, specification etc. of this manual may be changed for improvement without notice.
- The information in this manual has been carefully checked and is believed to be accurate; however, if you notice any doubtful point, error, etc., please contact your local Mitsubishi Electric representative.

## Registration

- Microsoft<sup>®</sup>, Windows<sup>®</sup> and Windows Vista<sup>®</sup> are either registered trademarks or trademarks of Microsoft Corporation in the United States and/or other countries.
- The company name and the product name to be described in this manual are the registered trademarks or trademarks of each company.

5

8

9

48

# **Table of Contents**

| SAFETY PRECAUTIONS                                 | 1) |
|----------------------------------------------------|----|
| Associated Manuals                                 | 4  |
| Generic Names and Abbreviations Used in the Manual | 4  |

## 1. Outline

| 5 |
|---|
| 5 |
| 5 |
| 6 |
| 6 |
| 6 |
| 7 |
| - |

## 2. Starting / Closing

| 2.1 | Install   | . 8 |
|-----|-----------|-----|
| 2.2 | Uninstall | . 8 |
| 2.3 | Starting  | . 8 |
| 2.4 | Closing   | . 8 |

## 3. About the USB driver

| 3.1 Windows <sup>®</sup> 2000 and Windows <sup>®</sup> XP |    |
|-----------------------------------------------------------|----|
| 3.1.1 Driver Installation                                 | 9  |
| 3.1.2 Confirming Installation of the Driver               | 12 |
| 3.1.3 Uninstalling the Driver                             | 13 |
| 3.2 Windows Vista <sup>®</sup>                            | 14 |
| 3.2.1 Driver Installation                                 | 14 |
| 3.2.2 Confirming the Installation of the Driver           | 17 |
| 3.2.3 Uninstalling Driver                                 | 17 |
| 3.3 Windows <sup>®</sup> 7                                | 21 |
| 3.3.1 Driver Installation                                 | 21 |
| 3.3.2 Confirming the Installation of the Driver           |    |
| 3.3.3 Uninstalling Driver                                 | 30 |
| 3.4 Windows <sup>®</sup> 8/8.1                            |    |
| 3.4.1 Driver Installation                                 |    |
| 3.4.2 Confirming the Installation of the Driver           |    |
| 3.4.3 Uninstalling Driver                                 |    |

## 4. Function details

| 4.1 Screen display                           |    |
|----------------------------------------------|----|
| 4.2 Basic operation                          |    |
| 4.3 Function details                         |    |
| 4.3.1 File selection                         |    |
| 4.3.2 Connection destination specification   |    |
| 4.3.3 Update execution                       | 50 |
| 4.3.4 F/W version confirmation of the FX-30P |    |
| 4.4 Message list                             |    |
| 4.4.1 The error message list and details     |    |
|                                              |    |
| Revised History                              | 54 |

# **Associated Manuals**

Only the installation manual is included with the FX-30P.

For a detailed explanation of the FX-30P, refer to FX-30P operation manual.

For the hardware information and instructions of PLC main units, refer to the respective manuals. For acquiring manuals, contact the distributor you purchased the product from.

- Essential manual
- O Manual required depending on application
- △ Manual with additional manual for detailed explanation

|   |                   | Manual name                   | Manual<br>number | Contents                                                                                                    | Model name<br>code |
|---|-------------------|-------------------------------|------------------|----------------------------------------------------------------------------------------------------|--------------------|
| Δ |                   | FX-30P<br>INSTALLATION MANUAL | JY997D34201      | Specifications, and installation of the FX-30P<br>extracted from the FX-30P Operation Manual.<br>For detailed explanation, refer to the FX-30P<br>Operation Manual. | -                  |
| ۲ | Additional manual | FX-30P Operation Manual       | JY997D34401      | Describes FX-30P type Handy programming panel details.                                                                                                    | 09R924             |

# **Generic Names and Abbreviations Used in the Manual**

|     | Abbreviation/<br>generic name | Name                                                                            |
|-----|-------------------------------|---------------------------------------------------------------------------------|
| Pro | gramming tool                 | Generic name of programming software and handy programming panels               |
| Pro | gramming software             | Generic name of programming software                                            |
|     | GX Works2                     | Generic name of programming software packages SW DDNC-GXW2-J and SW DDNC-GXW2-E |
|     | GX Developer                  | Generic name of programming software packages SW D5C-GPPW-J and SW D5C-GPPW-E   |
|     | FX-PCS/WIN(-E)                | Generic name of programming software packages FX-PCS/WIN and FX-PCS/WIN-E       |
| Hai | ndy programming panel (HPP)   | Generic name of programming panels FX-30P, FX-20P(-E) and FX-10P(-E)            |
| 30F | כ                             | Abbreviation of FX-30P                                                          |
| F/V | V                             | Abbreviation of firmware (Software for FX-30P to operate)                       |

# 1. Outline

## DESIGN PRECAUTIONS

Install module so that excessive force will not be applied to the communication cables.

- Failure to do so may result in wire damage/breakage or PLC failure.
- Do not transfer other files than specified data files to FX-30P.
- Otherwise the firmware of the FX-30P may be broken.

## INSTALLATION PRECAUTIONS

Do not touch the conductive parts of the product directly.

- Doing so may cause device failures or malfunctions.
- Connect cables securely to their designated connectors.
- Loose connections may cause malfunctions.
- Do not connect a PLC and a personal computer at the same time to the FX-30P.
- Failure to do so may cause equipment failures or malfunctions.

# 1.1 Outline

FX-30P F/W Update Tool (SW1DN-FX30P-UPDATE) is the software for updating the FX-30P firmware using a personal computer.

# 1.2 System Configuration

## 1.2.1 System Configuration

The system configuration is as shown below.

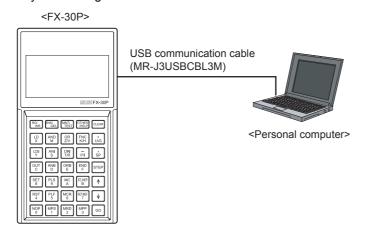

### Caution

Do not connect a PLC and a personal computer at the same time to the FX-30P. Doing so may cause equipment failures or malfunctions.

1

Outline

### 1.2.2 About connection of the FX-30P and a personal computer

For connection between the FX-30P and a personal computer, use the USB communication cable (MR-J3USBCBL3M).

Connect the A-type plug of the USB communication cable (MR-J3USBCBL3M) into the USB port of the personal computer.

Remove the USB cover from the right side of the FX-30P, and connect the Mini-B type plug of the USB communication cable (MR-J3USBCBL3M) into the USB communication port.

If the USB driver is not installed, a message for executing the installation is displayed. For details, refer to Chapter 3.

#### 1.2.3 System Requirements

|                   | ltem                  | Description                                                                                                    |
|-------------------|-----------------------|----------------------------------------------------------------------------------------------------|
| Connection device |                       | FX-30P                                                                                                    |
| Personal computer |                       | The personal computer with the following properties                                                                                          |
|                   | HDD availability      | 100MB or more                                                                                                    |
|                   | Display               | 800x600 or more dots of resolution                                                                                                    |
|                   | For communication I/F | USB port                                                                                                    |
|                   | OS                    | Microsoft <sup>®</sup> Windows <sup>®</sup> 2000/XP <sup>*1</sup> /Vista <sup>®*1</sup> /7 <sup>*2</sup> /8 <sup>*3</sup> /8.1 <sup>*4</sup> |

\*1. Only the 32-bit version of this operating system is supported.

- \*2. USB driver Ver. 1.30 or later is applicable to Windows<sup>®</sup> 7 32-bit version. USB driver Ver. 1.40 or later is applicable to Windows<sup>®</sup> 7 64-bit version.
- \*3. USB driver Ver. 1.50 or later is applicable to Windows<sup>®</sup> 8 (32-bit version/64-bit version).
- \*4. USB driver Ver. 1.60 or later is applicable to Windows<sup>®</sup> 8.1 (32-bit version/64-bit version).

## 1.2.4 File list

When a downloaded file "sw1dn-fx30p-update-e\_\*\*\*\*.zip" is extracted, the following files and folders are stored. (The portion (\*\*\*\*) of the file name may be different depending on the version of the firmware for the 30P or others.)

• Folder structure

The PDF file "jy997d36201\*.pdf" of this manual is stored in the top level.

<FX30PUPDATE>

The execution file "FX30PUPD.exe" is stored here.

<FWDataFile>

The firmware data file "V\*\*\*.30P" is stored here.

- <fx30pusbdrv\*\*\*>
  - - The USB driver for Windows<sup>®</sup> 2000.

  - The USB driver for Windows<sup>®</sup> XP and Windows Vista<sup>®</sup>.
  - <Win7>\*1
  - The USB driver for Windows<sup>®</sup> 7 32-bit version.
  - - The  $\overline{\text{USB}}$  driver for Windows<sup>®</sup> 7 64-bit version.
  - <Win8>\*3
  - The USB driver for Windows<sup>®</sup> 8.
  - <Win8 1>\*4
    - The  $\overline{USB}$  driver for Windows<sup>®</sup> 8.1.
- \*1. USB driver Ver. 1.30 or later is applicable to Windows $^{\ensuremath{\mathbb{R}}}$  7 32-bit version.
- \*2. USB driver Ver. 1.40 or later is applicable to Windows<sup>®</sup> 7 64-bit version.
- \*3. USB driver Ver. 1.50 or later is applicable to Windows<sup>®</sup> 8.
- \*4. USB driver Ver. 1.60 or later is applicable to Windows<sup>®</sup> 8.1.

### Execution file

| File name    | File type      | Language | Remarks |
|--------------|----------------|----------|---------|
| FX30PUPD.exe | Execution file | English  | -       |

#### • F/W data file

| File name | File type          | Remarks                                                                                                    |
|-----------|--------------------|----------------------------------------------------------------------------------------------------|
| V***.30P  | Firmware data tile | The asterisk marks (***) of the file name are replaced by three numbers indicating the version of the firmware. |

#### USB driver

| Folder name    | Description      | Remarks                                                                                                    |
|----------------|------------------|----------------------------------------------------------------------------------------------------|
| fx30pusbdrv*** |                  | The asterisk marks (***) of the folder name are replaced by three numbers indicating the version of the USB driver.                                                                                                    |
| fx30pusbdrv*** | USB driver file. | Under this folder, a folder "Win2000" (for Windows <sup>®</sup> 2000), "WinVista_XP" (for Windows <sup>®</sup> XP/Vista <sup>®</sup> ), "Win7" (for Windows <sup>®</sup> 7 32-bit version), "Win7_64" (for Windows <sup>®</sup> 7 64-bit version), "Win8" (for Windows <sup>®</sup> 8), "Win8_1" (for Windows <sup>®</sup> 8.1) is stored. |

### Manual file

| File name        | File type | Language | Remarks                                                                                 |
|------------------|-----------|----------|-----------------------------------------------------------------------------------------|
| jy997d36201*.pdf | pdf file  | English  | The asterisk mark (*) of the file name is replaced with a sub-<br>number of the manual. |

# 1.3 Function List

| Function                           | Description                                                                           |
|------------------------------------|---------------------------------------------------------------------------------------|
| Specification of the F/W data file | To select the F/W data file for the FX-30P.<br>Also can be designated by drag & drop. |
| F/W update                         | The designated F/W data file is written into the connected FX-30P.                    |
| Diagnostics                        | To confirm the version of the connected FX-30P.                                       |
| Connections setting                | To set the COM number for connecting the FX-30P.                                      |

1

Outline

# 2. Starting / Closing

## 2.1 Install

The FX-30P F/W update tool is not provided with an installer.

- Please save the downloaded file "sw1dn-fx30p-update-e\_\*\*\*\*.zip" in an arbitrary folder. (The portion (\*\*\*\*) of the file name may be different depending on the version of the firmware for the 30P or others.)
- 2) When extracted, the execution file (FX30PUPD.exe) is stored in the folder "FX30PUPDATE." (From here, the FX-30P F/W update tool can be started.)

## 2.2 Uninstall

The FX-30P F/W update tool is not provided with an uninstaller. If the FX-30P F/W update tool is no longer necessary, please delete the execution file (FX30PUPD.exe) stored in section 2.1. There is no registration data in the registry and others, and it is not necessary to delete them.

# 2.3 Starting

Select and execute the execution file (FX30PUPD.exe) stored in section 2.1.

## 2.4 Closing

To close the application use one of the three methods below.

- Press the "Close" button on the display screen.
- Press the "x" button at upper right corner of the display screen.
- Press the Alt + F4 keys.

# 3. About the USB driver

When the downloaded file "sw1dn-fx30p-update-e\_\*\*\*\*.zip" is extracted, the following folder structure and files are stored in the folder "fx30pusbdrv\*\*\*."

## <fx30pusbdrv\*\*\*>

- <Win2000> The USB driver for Windows<sup>®</sup> 2000.
  <WinVista\_XP> The USB driver for Windows<sup>®</sup> XP and Windows Vista<sup>®</sup>.
  <Win7>\*1 The USB driver for Windows<sup>®</sup> 7 32-bit version.
  <Win7\_64>\*2 The USB driver for Windows<sup>®</sup> 7 64-bit version.
  <Win8>\*3 The USB driver for Windows<sup>®</sup> 8.
  <Win8\_1>\*4 The USB driver for Windows<sup>®</sup> 8.1.
- \*1. USB driver Ver. 1.30 or later is applicable to Windows $^{\ensuremath{\mathbb{B}}}$  7 32-bit version.
- \*2. USB driver Ver. 1.40 or later is applicable to Windows<sup>®</sup> 7 64-bit version.
- \*3. USB driver Ver. 1.50 or later is applicable to Windows<sup>®</sup> 8.
- \*4. USB driver Ver. 1.60 or later is applicable to Windows  $^{\textcircled{B}}$  8.1.

# 3.1 Windows<sup>®</sup> 2000 and Windows<sup>®</sup> XP

### 3.1.1 Driver Installation

Please install the driver using the following procedure. The installation procedure is explained for connecting a personal computer with Windows<sup>®</sup> XP to the FX-30P.

In Windows  $^{\ensuremath{\mathbb{R}}}$  2000, the installation method will vary.

1) When the USB cable (FX-30P) is connected to the personal computer, the following screen is displayed.

| Found New Hardware Wizard                                                                                                    |
|----------------------------------------------------------------------------------------------------|
| This wizard helps you install software for:<br>FX-30P<br>If your hardware came with an installation CD<br>or floppy disk, insert it now.                           |
| What do you want the wizard to do?  Install the software automatically (Recommended)  Install from a list or specific location (Advanced)  Click Next to continue. |
| < Back Next > Cancel                                                                                                    |

Select "Install from a list or specific location (Advanced)," and click [Next > ]. Designate and install "\fx30pusbdrv\*\*\*\WinVista\_XP" in the previously extracted folder.

In the case of Windows<sup>®</sup> 2000, a selection screen for the place of installation is displayed. Designate and install "\fx30pusbdrv\*\*\*\Win2000" in the previously extracted folder.

1

Outline

Function details

9

#### Caution

The driver may be automatically installed depending on the personal computer being used.

In Windows<sup>®</sup> 2000, if the error message screen is displayed and the install is not started, please confirm that "\fx30pusbdrv\*\*\*\Win2000" is specified as the folder to be installed from.

2) The following screen is displayed. (Only in Windows<sup>®</sup> XP)

| Hardwa                                                                                                    | re Installation                                                                                                    |  |
|----------------------------------------------------------------------------------------------------|----------------------------------------------------------------------------------------------------|--|
| ♪                                                                                                    | The software you are installing for this hardware:<br>FX-30P                                                                          |  |
|                                                                                                    | has not passed Windows Logo testing to verify its compatibility<br>with Windows XP. ( <u>Tell me why this testing is important.</u> ) |  |
| Continuing your installation of this software may imp<br>or destabilize the correct operation of your system<br>either immediately or in the future. Microsoft strongly<br>recommends that you stop this installation now and<br>contact the hardware vendor for software that has<br>passed Windows Logo testing. |                                                                                                    |  |
|                                                                                                    | Continue Anyway STOP Installation                                                                                                    |  |

Click [ Continue Anyway ].

3) The following screen is displayed.

| Found New Hardware Wizard |                                                                                                    |  |
|---------------------------|----------------------------------------------------------------------------------------------------|--|
|                           | Completing the Found New<br>Hardware Wizard<br>The wizard has finished installing the software for:<br>FX-30P<br>Click Finish to close the wizard. |  |
|                           | < Back Finish Cancel                                                                                                    |  |

Click [Finish]. Advance to 4). Installation of the USB Serial Port software will begin.

| ound New Hardware Wizard                                                                                                    |
|----------------------------------------------------------------------------------------------------|
| It is wizard helps you install software for:         USB Serial Port         If your hardware came with an installation CD or floppy disk, insert it now.         What do you want the wizard to do?         Install from a list or specific location (Advanced)         Click Next to continue. |
| <pre></pre>                                                                                                    |

Select "Install from a list or specific location (Advanced)," and click [ Next > ]. Designate and install "\fx30pusbdrv\*\*\*\WinVista\_XP" in the previously extracted folder. If using Windows<sup>®</sup> 2000, a screen to select the location of the installation files is displayed. Designate and install "\fx30pusbdrv\*\*\*\Win2000" in the previously extracted folder.

- Screen 2) is displayed. (Only in Windows<sup>®</sup> XP) Click [ Continue Anyway ].
- 6) The following screen is displayed.

| Found New Hardware Wiz | ard                                                                                                    |
|------------------------|----------------------------------------------------------------------------------------------------|
|                        | Completing the Found New<br>Hardware Wizard<br>The wizard has finished installing the software for:<br>FX-30P<br>Click Finish to close the wizard. |
|                        | < Back Finish Cancel                                                                                                    |

Click [Finish]. The installation of the USB Serial Port software will finish. 1

Outline

## 3.1.2 Confirming Installation of the Driver

The procedure for confirming the installation of the driver is described below.

- A Windows<sup>®</sup> XP example follows.
- In Windows<sup>®</sup> XP, click [Start] → [Control Panel] → [Performance and Maintenance] → [System] → [Hardware] → [Device Manager] and the window below will be displayed.
   Please confirm the COM number to which the driver is allocated (COM and LPT).
- If using Windows<sup>®</sup> 2000

A screen that is equivalent to the one below is displayed by clicking [My Computer]  $\rightarrow$  [Control Panel]  $\rightarrow$  [System]  $\rightarrow$  [Hardware]  $\rightarrow$  [Device Manager] in the menu of the personal computer.

| 🚇 Device Manager 📃 🗖                                                                          | × |
|-----------------------------------------------------------------------------------------------|---|
| File Action View Help                                                                         |   |
| $\leftarrow \rightarrow   \blacksquare   \textcircled{=}   \textcircled{2}   \textcircled{2}$ |   |
| 😥 🤿 IEEE 1394 Bus host controllers                                                            | ^ |
| 🕀 🦢 Keyboards                                                                                 |   |
| 🗄 🕥 Mice and other pointing devices                                                           |   |
| 🕀 😼 Monitors                                                                                  |   |
| 📺 🏢 Network adapters                                                                          |   |
| 🖻 🖉 Ports (COM & LPT)                                                                         |   |
| - 🖉 Communications Port (COM1)                                                                |   |
| - 🖉 FX-30P (COM4) 🗲 A)                                                                        |   |
| Printer Port (LPT1)                                                                           |   |
| 庄 🛲 Processors                                                                                |   |
| 🗄 🧐 Sound, video and game controllers                                                         |   |
| 🗄 🥌 Storage volumes                                                                           |   |
| 🗄 📲 😼 System devices                                                                          | _ |
| 🗄 🕰 Universal Serial Bus controllers                                                          |   |
| - 🙀 FX-30P ◀ B)                                                                               |   |
| 🕰 Intel(R) 82801EB USB Universal Host Controller - 24D2                                       |   |
| 🚔 Intel(R) 82801EB USB Universal Host Controller - 24D4                                       | ~ |
|                                                                                               |   |

### **Check following:**

- FX-30P (COM \*) is indicated at A).
  - \* indicates the COM number used in the FX-30P.
- FX-30P is indicated at B).
- Re-install the driver again by double-clicking if **1** is displayed.

Adjust the COM number (refer to subsection 4.3.2) of the F/W update tool to the COM number assigned herein.

## 3.1.3 Uninstalling the Driver

 $\label{eq:please} Please \ uninstall \ the \ driver \ using \ the \ following \ procedure.$ 

- A Windows  $^{\ensuremath{\mathbb{R}}}$  XP example follows.
- Detach the USB cable from the personal computer.
   Click [ Start ] → [ Control Panel ] → [ Add or Remove Programs ] in the menu of the personal computer, the window below will be displayed.
  - If using Windows<sup>®</sup> 2000

A screen that is equivalent to the one below is displayed by clicking [My Computer]  $\rightarrow$  [Control Panel]  $\rightarrow$  [Add/Remove Programs] in the menu of the peronal computer.

Select [ FX-30P Drivers ], and click [ Change/Remove ].

2) The following screen is displayed.

| FTDIU | Jninstaller v3.0                                                                                                    | × |
|-------|----------------------------------------------------------------------------------------------------|---|
|       | If your USB device is connected, please unplug it now<br>Press Continue to uninstall the drivers, or Cancel to quit. |   |
|       | Continue                                                                                                    |   |

Click [ Continue ].

3) The following screen is displayed.

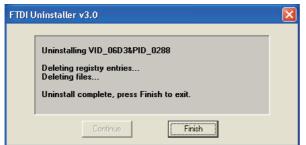

Click [ Finish ].

1

Outline

Function details

## 3.2 Windows Vista<sup>®</sup>

### 3.2.1 Driver Installation

Please install the driver using the following procedure.

1) When the USB cable (FX-30P) is connected to the personal computer, the following screen is displayed.

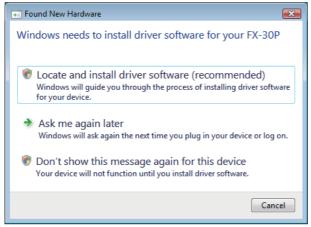

Click [Locate and install driver software (recommended)].

2) Only when user account control is enabled, the "user account control" screen is displayed. Click [ Continue ], when displayed.

#### Caution

The driver may be installed automatically if the USB driver is installed in another port.

- 3) When connecting with the network, the message to search online may be displayed. Click [ Don't search online ] when displayed.)
- 4) The following screen is displayed.

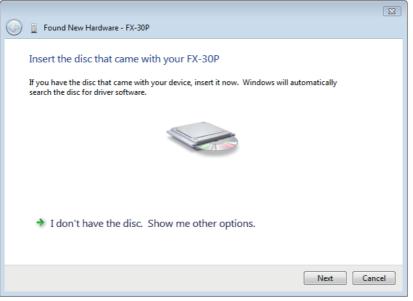

Click [ I don't have the disc. Show me other options. ], and designate "\fx30pusbdrv\*\*\*\WinVista\_XP" in the previously extracted folder.

1

Outline

2

Starting Closing

3 About the USB driver

4 Function details

5) The following screen is displayed.

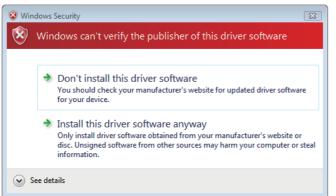

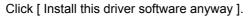

6) The following screen is displayed.

| G I Found New Hardware - FX-30P                                      | 8   |
|----------------------------------------------------------------------|-----|
| The software for this device has been successfully installed         |     |
| Windows has finished installing the driver software for this device: |     |
| FX-30P                                                               |     |
|                                                                      |     |
|                                                                      |     |
|                                                                      |     |
|                                                                      |     |
|                                                                      | ose |

Click [ Close ].

7) When connecting with the network, the message to search online may be displayed. Click [ Don't search online ] when displayed.

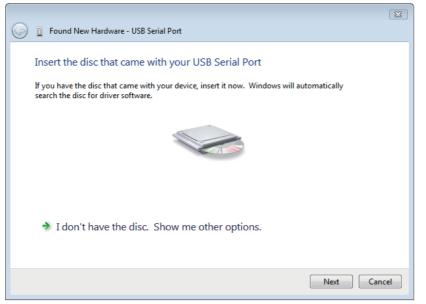

Click [ I don't have the disc. Show me other options. ], and designate "\fx30pusbdrv\*\*\*\WinVista\_XP" of the folder extracted previously.

Installation of the USB Serial Port software will begin.

- Screen 5) is displayed.
   Click [Install this driver software anyway].
- 10) The following screen is displayed.

|            |                                                                      | 23  |
|------------|----------------------------------------------------------------------|-----|
| $\bigcirc$ | Found New Hardware - FX-30P (COM3)                                   |     |
|            | The software for this device has been successfully installed         |     |
|            | Windows has finished installing the driver software for this device: |     |
|            | FX-30P                                                               |     |
|            |                                                                      |     |
|            |                                                                      |     |
|            |                                                                      |     |
|            |                                                                      |     |
|            |                                                                      | ose |
|            |                                                                      |     |

Click [ Close ]. The installation of the USB Serial Port software will finish.

## 3.2.2 Confirming the Installation of the Driver

Procedure for confirming the installation of the driver is described below.

If using Windows Vista<sup>®</sup>
 A screen that is equivalent to the one below is displayed by clicking [Start] → [Control Panel] →
 [Hardware and Sound] → [Device Manager] in the menu of the personal computer.

#### When user account control is enabled

Only when user account control is enabled will the "user account control" screen be displayed. Click [ Continue ] when displayed.

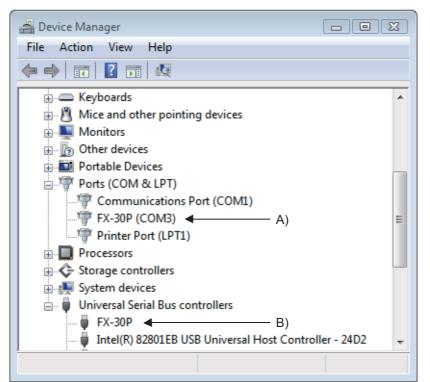

#### **Check following:**

- FX-30P (COM\*) is indicated at A).
  - \* indicates the COM number used in the FX-30P.
- FX-30P is indicated at B).
- Re-install the driver again by double-clicking if 🕛 is displayed.

Adjust the COM number (refer to subsection 4.3.2) of the F/W update tool to the COM number assigned herein.

### 3.2.3 Uninstalling Driver

Please uninstall the driver using the following procedure.

#### Caution

"Universal Serial Bus Controllers" should be uninstalled.

If uninstalling directly from the "Universal Serial Bus Controllers", the driver software for the FX-30P will not be uninstalled correctly.

When uninstalling from "Universal Serial Bus Controllers", uninstall USB driver software after re-installation in the order of "Ports (COM & LPT)" after which the "Universal Serial Bus Controllers" should be uninstalled.

1

Outline

3

1) Connect the FX-30P to the personal computer via a USB cable.

Click [Start]  $\rightarrow$  [Control Panel]  $\rightarrow$  [Hardware and Sound]  $\rightarrow$  [Device Manager] and the window below will be displayed.

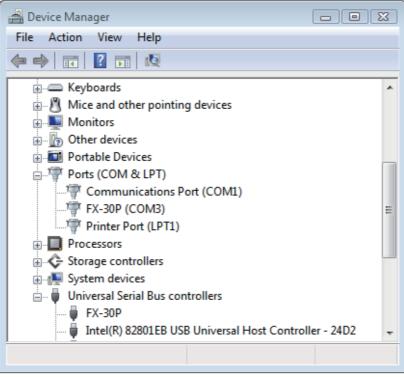

Double-click [FX-30P (COM\*)] in the [Ports (COM & LPT)]. \* indicates the COM number used in the FX-30P.

#### When user account control is enabled

Only when user account control is enabled will the "user account control" screen be displayed. Click [ Continue ] when displayed.

2) The following screen is displayed.

| FX-30P (COM3) Properties             | ? X   |
|--------------------------------------|-------|
| General Port Settings Driver Details |       |
| FX-30P (COM3)                        |       |
| Device type: Ports (COM & LPT)       |       |
| Manufacturer: FTDI                   |       |
| Location: on FX-30P                  |       |
| Device status                        | — I   |
| This device is working properly.     | *     |
|                                      | -     |
|                                      |       |
| ОК Са                                | ancel |

Select the [ Driver ] tab.

1

Outline

2

Starting Closing

3

About the USB driver

4

Function details

3) The following screen is displayed.

| FX-30P (COM3) Properties                                                                                      |
|----------------------------------------------------------------------------------------------------|
| General Port Settings Driver Details                                                                          |
| FX-30P (COM3)                                                                                                 |
| Driver Provider: FTDI                                                                                         |
| Driver Date: 3/13/2008                                                                                        |
| Driver Version: 2.4.6.0                                                                                       |
| Digital Signer: Not digitally signed                                                                          |
| Driver Details To view details about the driver files.                                                        |
| Update Driver To update the driver software for this device.                                                  |
| Roll Back Driver If the device fails after updating the driver, roll back to the previously installed driver. |
| Disable Disables the selected device.                                                                         |
| Uninstall To uninstall the driver (Advanced).                                                                 |
| OK Cancel                                                                                                    |

Click [ Uninstall ].

4) The following screen is displayed.

| Confirm Device Uninstall                                          |                  |
|-------------------------------------------------------------------|------------------|
| FX-30P (COM3)                                                     |                  |
| Warning: You are about to uninstall this device from your system. |                  |
| ☑ Delete the driver software for this device.                     | — Add check mark |
| OK Cancel                                                         |                  |

Check [ Delete the driver software for this device ], and click [ OK ]. The USB Serial Port software is uninstalled. Then, uninstall the USB driver through operation of 5) to 8).

5) Double-click [FX-30P] in the [Universal Serial Bus Controllers] from the device manager.

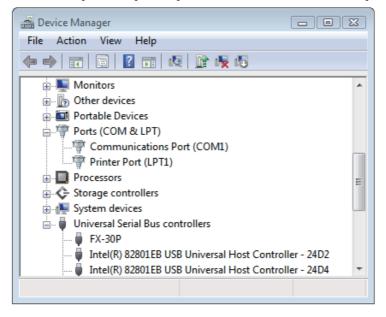

| FX-30P Pr | operties             |                                  | ? 🔀  |
|-----------|----------------------|----------------------------------|------|
| General   | Advanced Driver      | Details                          |      |
| 1         | FX-30P               |                                  |      |
|           | Device type:         | Universal Serial Bus controllers |      |
|           | Manufacturer:        | FTDI                             |      |
|           | Location:            | Port_#0002.Hub_#0004             |      |
| Devic     | ce status            |                                  |      |
| This      | device is working pr | operly.                          | *    |
|           |                      |                                  | Ŧ    |
|           |                      | OK Cancel                        | Help |

Select the [ Driver ] tab.

7) The following screen is displayed.

| FX-30P Properties                                                                                             | 3 |
|----------------------------------------------------------------------------------------------------|---|
| General Advanced Driver Details                                                                               |   |
| FX-30P                                                                                                    |   |
| Driver Provider: FTDI                                                                                         |   |
| Driver Date: 3/13/2008                                                                                        |   |
| Driver Version: 2.4.6.0                                                                                       |   |
| Digital Signer: Not digitally signed                                                                          |   |
| Driver Details To view details about the driver files.                                                        |   |
| Update Driver To update the driver software for this device.                                                  |   |
| Roll Back Driver If the device fails after updating the driver, roll back to the previously installed driver. |   |
| Disable Disables the selected device.                                                                         |   |
| Uninstall To uninstall the driver (Advanced).                                                                 |   |
| OK Cancel Help                                                                                                |   |

Click [ Uninstall ].

8) The following screen is displayed.

| Confirm Device Uninstall                                         |                  |
|------------------------------------------------------------------|------------------|
| FX-30P                                                           |                  |
| Waming: You are about to uninstall this device from your system. |                  |
| Delete the driver software for this device.                      | — Add check mark |
| OK Cancel                                                        |                  |

Check [ Delete the driver software for this device ], and click [ OK ]. The USB driver is uninstalled.

## 3.3 Windows<sup>®</sup> 7

- USB driver Ver. 1.30 or later is applicable to Windows<sup>®</sup> 7 32-bit version.
- USB driver Ver. 1.40 or later is applicable to Windows<sup>®</sup> 7 64-bit version.

## 3.3.1 Driver Installation

Please install the driver with the following procedure.

### Caution

- Two driver installations are necessary, "USB driver software" and "USB Serial Port", are both required. Communication is not possible with only one of the two. Please perform both installations with reference to the following procedures.
- When the USB cable is connected to the personal computer, the message "Installing device driver software" appears, and then the message "Device driver software was not successfully installed" appears.
   Clicking I Click here for details. I does not enable installation.

Clicking [ Click here for details. ] does not enable installation. Click [ X ] at the upper right corner to close this message.

Click [Start] → [Control Panel] → [System and Security] → [Device Manager] to start up Device Manager and display the following screen.

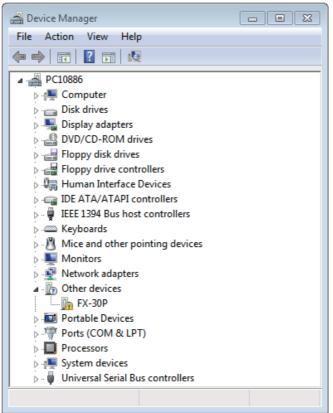

Put the cursor on [ **!** FX-30P ] in [ Other devices ], double-click or right-click it, and select [ Properties ]. Or put the cursor on [ **!** FX-30P ], right-click it, and select [ Update Driver Software... ] to omit steps 3) and 4) and jump to step 5).

1

Outline

| FX-30P Pr           | operties                                                                                                    | ×                    |  |
|---------------------|----------------------------------------------------------------------------------------------------|----------------------|--|
| General             | Driver Details                                                                                                    |                      |  |
| 1                   | FX-30P                                                                                                    |                      |  |
|                     | Device type:                                                                                                    | Other devices        |  |
|                     | Manufacturer:                                                                                                    | Unknown              |  |
|                     | Location:                                                                                                    | Port_#0002.Hub_#0004 |  |
| The<br>Ther<br>elem | Device status<br>The drivers for this device are not installed. (Code 28)<br>There is no driver selected for the device information set or<br>element. |                      |  |
| To fir              | To find a driver for this device, click Update Driver.                                                                                                 |                      |  |
|                     |                                                                                                    | Update Driver        |  |
|                     |                                                                                                    | OK Cancel            |  |

Select [ Driver ] tab.

4) The following screen is displayed.

| FX-30P Properties      | X                                                                                               |
|------------------------|-------------------------------------------------------------------------------------------------|
| General Driver Details |                                                                                                 |
| FX-30P                 |                                                                                                 |
| Driver Provider:       | Unknown                                                                                         |
| Driver Date:           | Not available                                                                                   |
| Driver Version:        | Not available                                                                                   |
| Digital Signer:        | Not digitally signed                                                                            |
| Driver Details         | To view details about the driver files.                                                         |
| Update Driver          | To update the driver software for this device.                                                  |
| Roll Back Driver       | If the device fails after updating the driver, roll<br>back to the previously installed driver. |
| Disable                | Disables the selected device.                                                                   |
| Uninstall              | To uninstall the driver (Advanced).                                                             |
|                        | OK Cancel                                                                                       |

Click [ Update Driver... ].

1

Outline

2

Starting Closing

3

About the USB driver

4

Function details

5) The following screen is displayed.

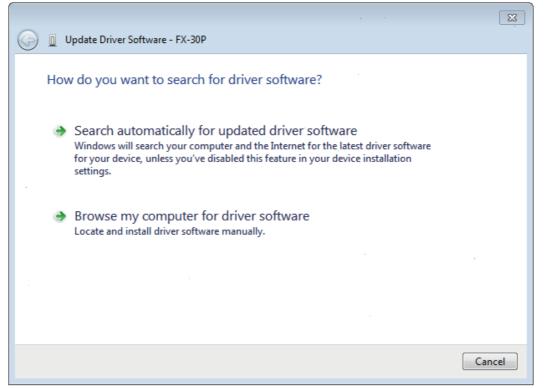

Click [ Browse my computer for driver software ].

6) The following screen is displayed, specify the location of the driver.

|                     |                                                                                                    | × |
|---------------------|----------------------------------------------------------------------------------------------------|---|
|                     | G ID Update Driver Software - FX-30P                                                                                                    |   |
|                     | Browse for driver software on your computer                                                                                                    |   |
|                     | Search for driver software in this location:                                                                                                    |   |
|                     | . C:\fx30pusbdrv140\Win7                                                                                                    |   |
| Add check —<br>mark | Include subfolders                                                                                                    |   |
|                     | Let me pick from a list of device drivers on my computer<br>This list will show installed driver software compatible with the device, and all driver<br>software in the same category as the device. |   |
|                     | Next Cancel                                                                                                    |   |

Add a check mark to [ Include subfolders ].

For Windows<sup>®</sup> 7 32-bit version, designate "\fx30pusbdrv\*\*\*\Win7" of the previously extracted folder, and click [Next].

For Windows<sup>®</sup> 7 64-bit version, designate "\fx30pusbdrv\*\*\*\Win7\_64" of the previously extracted folder, and click [Next].

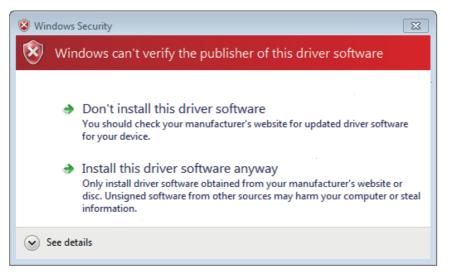

Click [ Install this driver software anyway ].

8) The installation of the USB driver software is completed, and the following screen is displayed.

|                                                                      | 8 |
|----------------------------------------------------------------------|---|
| 🕞 🧕 Update Driver Software - FX-30P                                  |   |
| Windows has successfully updated your driver software                |   |
| Windows has finished installing the driver software for this device: |   |
| FX-30P                                                               |   |
|                                                                      |   |
|                                                                      |   |
|                                                                      |   |
|                                                                      |   |
|                                                                      |   |
| Clos                                                                 | e |

Click [ Close ].

 9) The message "Device driver software was not successfully installed" appears again. Clicking [ Click here for details. ] does not enable installation. Click [ X ] at the upper right corner to close this message. In order to close the screen of 4) and to install "USB Serial Port", please continue on to the following procedure. 10) Install the USB serial port from Device Manager.

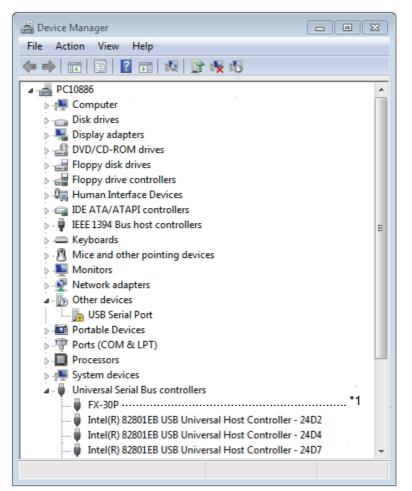

Put the cursor on [ [] USB Serial Port ] in [ Other devices ], double-click or right-click it, and select [ Properties ].

Or put the cursor on [ ] USB Serial Port ], right-click it, and select [ Update Driver Software... ] to omit steps 11) and 12) and jump to step 13).

\*1. When the driver software is installed successfully by the procedure up to step 9), [FX-30P] is displayed.

2

1

Outline

| USB Serial    | Port Properties                                                                                                    |                             | ×     |
|---------------|----------------------------------------------------------------------------------------------------|-----------------------------|-------|
| General       | Driver Details                                                                                                    |                             |       |
| 1             | USB Serial Port                                                                                                    |                             |       |
|               | Device type:                                                                                                    | Other devices               |       |
|               | Manufacturer:                                                                                                    | Unknown                     |       |
|               | Location:                                                                                                    | on FX-30P                   |       |
| Devic         | e status                                                                                                    |                             |       |
| Ther          | The drivers for this device are not installed. (Code 28) There is no driver selected for the device information set or element. |                             |       |
| To fi         | nd a driver for this de                                                                                                    | evice, click Update Driver. | Ŧ     |
| Update Driver |                                                                                                    |                             |       |
|               |                                                                                                    |                             |       |
|               |                                                                                                    | ОК С                        | ancel |

Select [ Driver ] tab.

12) The following screen is displayed.

| USB Serial Port Properties | ×                                                                                               |
|----------------------------|-------------------------------------------------------------------------------------------------|
| General Driver Details     |                                                                                                 |
| USB Serial Port            |                                                                                                 |
| Driver Provider:           | Unknown                                                                                         |
| Driver Date:               | Not available                                                                                   |
| Driver Version:            | Not available                                                                                   |
| Digital Signer:            | Not digitally signed                                                                            |
| Driver Details             | To view details about the driver files.                                                         |
| Update Driver              | To update the driver software for this device.                                                  |
|                            | If the device fails after updating the driver, roll<br>back to the previously installed driver. |
| Disable                    | Disables the selected device.                                                                   |
| Uninstall                  | To uninstall the driver (Advanced).                                                             |
|                            | OK Cancel                                                                                       |

Click [ Update Driver... ].

1

Outline

2

Starting Closing

3

About the USB driver

4

Function details

13) The following screen is displayed.

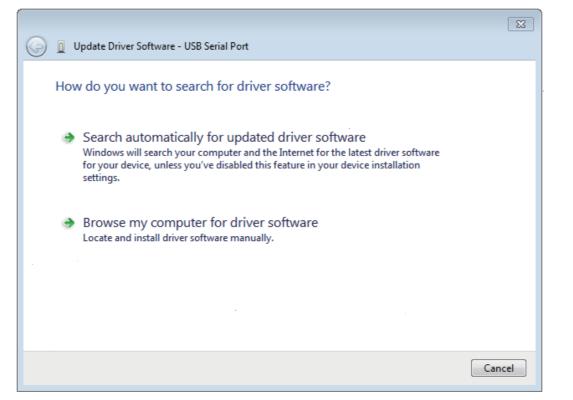

Click [ Browse my computer for driver software ].

14) The following screen is displayed, specify the location of the driver.

| [           |                                                                                                    |
|-------------|----------------------------------------------------------------------------------------------------|
|             | G 🗓 Update Driver Software - USB Serial Port                                                                                                    |
|             | Browse for driver software on your computer                                                                                                    |
|             | Search for driver software in this location:                                                                                                    |
|             | C:\fx30pusbdrv140\Win7                                                                                                    |
| Add check — | Include subfolders                                                                                                    |
| mark        |                                                                                                    |
|             |                                                                                                    |
|             | Let me pick from a list of device drivers on my computer<br>This list will show installed driver software compatible with the device, and all driver<br>software in the same category as the device. |
|             |                                                                                                    |
|             | Next Cancel                                                                                                    |

Add a check mark to [ Include subfolders ].

For Windows<sup>®</sup> 7 32-bit version, designate "\fx30pusbdrv\*\*\*\Win7" of the previously extracted folder, and click [Next].

For Windows<sup>®</sup> 7 64-bit version, designate "\fx30pusbdrv\*\*\*\Win7\_64" of the previously extracted folder, and click [Next].

| 😵 Win | dows                                                       | Security                                                                                                    |
|-------|------------------------------------------------------------|----------------------------------------------------------------------------------------------------|
| 8     | Windows can't verify the publisher of this driver software |                                                                                                    |
|       |                                                            | Don't install this driver software<br>You should check your manufacturer's website for updated driver software<br>for your device.<br>Install this driver software anyway<br>Only install driver software obtained from your manufacturer's website or<br>disc. Unsigned software from other sources may harm your computer or steal<br>information. |
| 🕑 s   | ee det                                                     | ails                                                                                                    |

Click [ Install this driver software anyway ].

16) The following screen is displayed.

|                                                                      | 8     |
|----------------------------------------------------------------------|-------|
| Update Driver Software - FX-30P (COM3)                               |       |
| Windows has successfully updated your driver software                |       |
| Windows has finished installing the driver software for this device: |       |
| FX-30P                                                               |       |
|                                                                      |       |
|                                                                      |       |
|                                                                      |       |
|                                                                      |       |
|                                                                      | Close |

Click [ Close ].

The installation of the USB Serial Port software will finish.

Next, please confirm whether the installation is performed normally. Regarding confirmation, refer to subsection 3.3.2.

## 3.3.2 Confirming the Installation of the Driver

Procedure for confirming the installation of the driver is described below. Please perform the following procedure, where the FX-30P is connected to the personal computer.

A screen that is equivalent to the one below is displayed by clicking [ Start ] → [ Control Panel ] → [ System and Security ] → [ Device Manager ] in the menu of the personal computer.

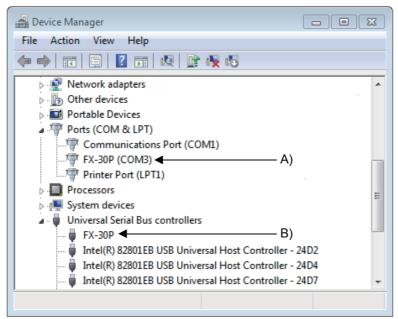

#### **Check following:**

- "FX-30P (COM\*)" is displayed at A), as part of the serial port list.
   \* indicates the COM number used in the FX-30P.
- 2) "FX-30P" is displayed at B), as part of the list of the "Universal Serial Bus controllers".
- 3) **I** is not displayed.

#### Identification result:

- If 1) through 3) are all confirmed, installation is normal. Select the F/W Update Tool COM number (refer to subsection 4.3.2) as the COM number currently assigned on the screen above.
- If any one of 1) through 3) is not satisfied, installation is not normal. (If the USB serial port software is not installed or the installation procedure is canceled in process are possible causes)
   In this case, please start the installation procedure again from the beginning, after uninstalling the driver. For the installation procedure of the driver, refer to subsection 3.3.1. For the uninstallation procedure of the driver, refer to subsection 3.3.3.

1

Outline

3

### 3.3.3 Uninstalling Driver

Please uninstall the driver using the following procedure.

#### Caution

Driver software must be uninstalled starting with "Ports (COM & LPT)" after which the "Universal Serial Bus Controllers" should be uninstalled.

If uninstalling directly from the "Universal Serial Bus Controllers", the driver software for the FX-30P will not uninstall correctly.

When uninstalling from "Universal Serial Bus Controllers", uninstall USB driver software after re-installation starting with "Ports (COM & LPT)" after which the "Universal Serial Bus Controllers" should be uninstalled.

I may be displayed when the installation of the driver is not performed normally. In that case, select the item that has I displayed next to it and uninstall with the following procedure.

1) Connect the FX-30P to the personal computer via a USB cable.

Click [Start]  $\rightarrow$  [Control Panel]  $\rightarrow$  [System and Security]  $\rightarrow$  [Device Manager] and the window below will be displayed.

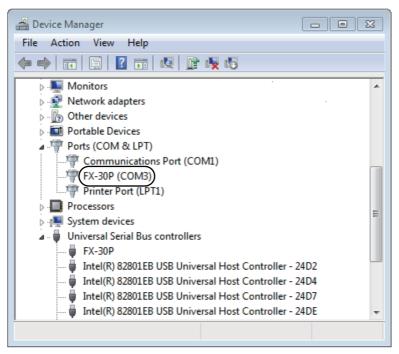

Double-click or right-click [FX-30P (COM\*)] in [Ports (COM & LPT)], and select [Properties]. \* indicates the COM number used in the FX-30P.

| FX-30P (C | OM3) Properties                    |                   | 8      |
|-----------|------------------------------------|-------------------|--------|
| General   | Port Settings Drive                | r Details         |        |
| 1         | FX-30P (COM3)                      |                   |        |
|           | Device type:                       | Ports (COM & LPT) |        |
|           | Manufacturer:                      | FTDI              |        |
|           | Location:                          | on FX-30P         |        |
|           | e status<br>device is working prop | perly.            | *      |
|           |                                    |                   | Ŧ      |
|           |                                    |                   |        |
|           |                                    | ОК                | Cancel |

Select [ Driver ] tab.

3) The following screen is displayed.

| FX-30P (COM3) Properties                                                                                      |
|----------------------------------------------------------------------------------------------------|
| General Port Settings Driver Details                                                                          |
| FX-30P (COM3)                                                                                                 |
| Driver Provider: FTDI                                                                                         |
| Driver Date: 10/22/2009                                                                                       |
| Driver Version: 2.6.0.0                                                                                       |
| Digital Signer: Not digitally signed                                                                          |
| Driver Details To view details about the driver files.                                                        |
| Update Driver To update the driver software for this device.                                                  |
| Roll Back Driver If the device fails after updating the driver, roll back to the previously installed driver. |
| Disable Disables the selected device.                                                                         |
| Uninstall To uninstall the driver (Advanced).                                                                 |
| OK Cancel                                                                                                    |

Click [ Uninstall ].

1

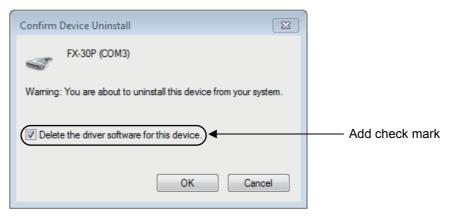

Add a check mark to [ Delete the driver software for this device. ], and click [ OK ]. The USB Serial Port software is uninstalled.

Afterward, uninstall the USB driver following steps of 5) to 8).

5) Double-click or right-click [ FX-30P ] in [ Universal Serial Bus controllers ] on the displayed Device Manager screen, and select [ Properties ].

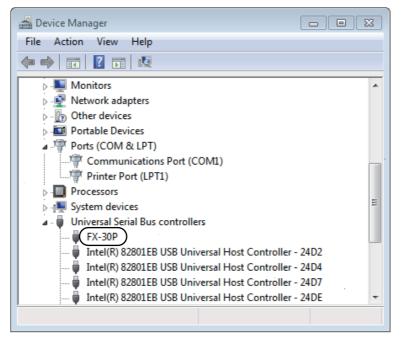

1

Outline

2

Starting / Closing

3 About the USB 4 Function details

6) The following screen is displayed.

| FX-30P Pr | operties                           |                                  | ×    |
|-----------|------------------------------------|----------------------------------|------|
| General   | Advanced Driver                    | Details                          |      |
| 1         | FX-30P                             |                                  |      |
|           | Device type:                       | Universal Serial Bus controllers |      |
|           | Manufacturer:                      | FTDI                             |      |
|           | Location:                          | Port_#0002.Hub_#0004             |      |
|           | ce status<br>device is working pro | operly.                          | *    |
|           |                                    |                                  |      |
|           |                                    |                                  | Ŧ    |
|           |                                    |                                  |      |
|           |                                    |                                  |      |
|           |                                    | OK Cancel                        | Help |

Select [ Driver ] tab.

| FX-30P Properties                                                                                           | 23   |
|----------------------------------------------------------------------------------------------------|------|
| General Advanced Driver Details                                                                             |      |
| FX-30P                                                                                                    |      |
| Driver Provider: FTDI                                                                                       |      |
| Driver Date: 10/22/2009                                                                                     |      |
| Driver Version: 2.6.0.0                                                                                     |      |
| Digital Signer: Not digitally signed                                                                        |      |
| Driver Details To view details about the driver files.                                                      |      |
| Update Driver To update the driver software for this device                                                 | e.   |
| Roll Back Driver If the device fails after updating the driver, is back to the previously installed driver. | noll |
| Disable Disables the selected device.                                                                       |      |
| Uninstall To uninstall the driver (Advanced).                                                               |      |
| OK Cancel H                                                                                                 | lelp |

Click [ Uninstall ].

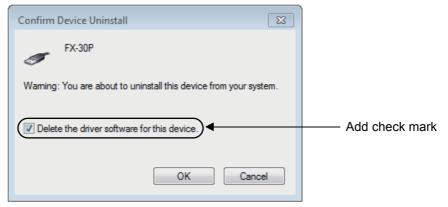

Add a check mark to [ Delete the driver software for this device. ], and click [ OK ]. The USB driver is uninstalled.

# 3.4 Windows<sup>®</sup> 8/8.1

USB driver Ver. 1.50 or later is applicable to Windows<sup>®</sup> 8 (32-bit version/64-bit version). USB driver Ver. 1.60 or later is applicable to Windows<sup>®</sup> 8.1 (32-bit version/64-bit version).

#### 3.4.1 Driver Installation

Please install the driver with the following procedure.

#### Caution

- Two driver installations are necessary, "USB driver software" and "USB Serial Port", are both required. Communication is not possible with only one of the two. Please perform both installations with reference to the following procedures.
- 1) Connect the FX-30P to the personal computer via a USB cable.

2) Click [Start] → [All apps] → [Control Panel] → [System and Security] → [Device Manager] to start up Device Manager and display the following screen.

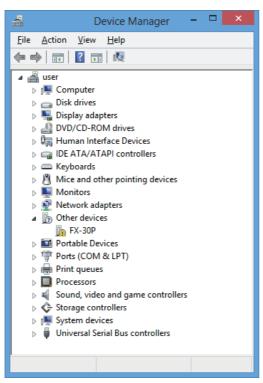

Put the cursor on [ ] FX-30P ] in [ Other devices ], double-click or right-click it, and select [ Properties ]. Or put the cursor on [ ] FX-30P ], right-click it, and select [ Update Driver Software... ] to omit steps 3) and 4) and jump to step 5).

3) The following screen is displayed.

|         |                | FX-30P Properties                                                | × |
|---------|----------------|------------------------------------------------------------------|---|
| General | Driver Details | s Events                                                         | _ |
| 1.      | FX-30P         |                                                                  |   |
|         | Device type:   | Other devices                                                    |   |
|         | Manufacturer:  | Unknown                                                          |   |
|         | Location:      | Port_#0001.Hub_#0002                                             |   |
| The     |                | vice are not installed. (Code 28) s device, click Update Driver. |   |
|         |                | OK Cancel                                                        |   |

Select [ Driver ] tab.

1

Outline

3

| FX-30P                        | Properties ×                                                                                                  |  |  |
|-------------------------------|----------------------------------------------------------------------------------------------------|--|--|
| General Driver Details Events |                                                                                                    |  |  |
| FX-30P                        |                                                                                                    |  |  |
| Driver Provider: Unkn         | own                                                                                                    |  |  |
| Driver Date: Not a            | vailable                                                                                                    |  |  |
| Driver Version: Not a         | vailable                                                                                                    |  |  |
| Digital Signer: Not d         | igitally signed                                                                                               |  |  |
| Driver Details To view        | details about the driver files.                                                                               |  |  |
| Update Driver To upda         | te the driver software for this device.                                                                       |  |  |
|                               | Roll Back Driver If the device fails after updating the driver, roll back to the previously installed driver. |  |  |
| <u>D</u> isable Disables      | the selected device.                                                                                          |  |  |
| <u>U</u> ninstall To unins    | tall the driver (Advanced).                                                                                   |  |  |
|                               | OK Cancel                                                                                                    |  |  |

Click [ Update Driver... ].

|     |                                                                                                    | ×      |
|-----|----------------------------------------------------------------------------------------------------|--------|
| e 1 | Update Driver Software - FX-30P                                                                                                    |        |
| Н   | ow do you want to search for driver software?                                                                                                    |        |
| 4   | Search automatically for updated driver software<br>Windows will search your computer and the Internet for the latest driver software<br>for your device, unless you've disabled this feature in your device installation<br>settings. |        |
|     | Browse my computer for driver software<br>Locate and install driver software manually.                                                                                                    |        |
|     |                                                                                                    |        |
|     |                                                                                                    | Cancel |

Click [ Browse my computer for driver software ].

6) The following screen is displayed, specify the location of the driver.

|                     |                                                                                                    | × |
|---------------------|----------------------------------------------------------------------------------------------------|---|
|                     | Browse for driver software on your computer                                                                                                    |   |
| Add check —<br>mark | Search for driver software in this location:<br>C:\fx30pusbdrv150\Win8  Browse<br>Include subfolders<br>Let me pick from a list of device drivers on my computer<br>This list will show installed driver software compatible with the device, and all driver<br>software in the same category as the device. |   |
|                     | <u>N</u> ext Cancel                                                                                                    |   |

Add a check mark to [Include subfolders].

- Designate "\fx30pusbdrv\*\*\*\Win8" of the previously extracted folder, and click [ Next ].
- 7) The following screen is displayed depending on the settings of the personal computer.

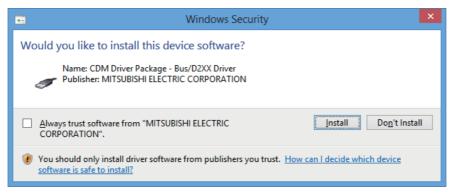

Click [ Install this driver software anyway ].

1

8) The installation of the USB driver software is completed, and the following screen is displayed.

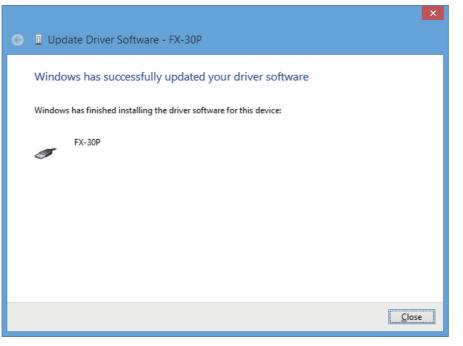

Click [ Close ].

- 9) In order to close the screen of 4) and to install "USB Serial Port", please continue on to the following procedure.
- 10) Install the USB serial port from Device Manager.

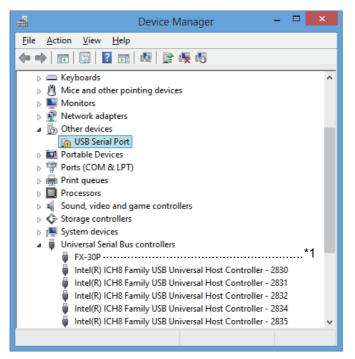

Put the cursor on [ ] USB Serial Port ] in [ Other devices ], double-click or right-click it, and select [ Properties ].

Or put the cursor on [ ] USB Serial Port ], right-click it, and select [ Update Driver Software... ] to omit steps 11) and 12) and jump to step 13).

\*1. When the driver software is installed successfully by the procedure up to step 9), [FX-30P] is displayed.

|         | USB Serial Port Properties                                                                                                    | × |  |  |
|---------|----------------------------------------------------------------------------------------------------|---|--|--|
| General | Driver Details Events                                                                                                    |   |  |  |
| 1       | USB Serial Port                                                                                                    |   |  |  |
|         | Device type: Other devices                                                                                                    |   |  |  |
|         | Manufacturer: Unknown                                                                                                    |   |  |  |
|         | Location: on FX-30P                                                                                                    |   |  |  |
| The     | Device status<br>The drivers for this device are not installed. (Code 28)<br>To find a driver for this device, click Update Driver. |   |  |  |
|         | Update Driver                                                                                                    |   |  |  |
|         | OK Cancel                                                                                                    |   |  |  |

Select [ Driver ] tab.

| USB                      | Serial Port Properties                                                                          | × |
|--------------------------|-------------------------------------------------------------------------------------------------|---|
| General Driver Details   | Events                                                                                          |   |
| USB Serial Port          |                                                                                                 |   |
| Driver Provider:         | Unknown                                                                                         |   |
| Driver Date:             | Not available                                                                                   |   |
| Driver Version:          | Not available                                                                                   |   |
| Digital Signer:          | Not digitally signed                                                                            |   |
| Driver Details           | To view details about the driver files.                                                         |   |
| U <u>p</u> date Driver   | To update the driver software for this device.                                                  |   |
| <u>R</u> oll Back Driver | If the device fails after updating the driver, roll<br>back to the previously installed driver. |   |
| <u>D</u> isable          | Disables the selected device.                                                                   |   |
| <u>U</u> ninstall        | To uninstall the driver (Advanced).                                                             |   |
|                          | OK Cance                                                                                        | 1 |

Click [ Update Driver... ].

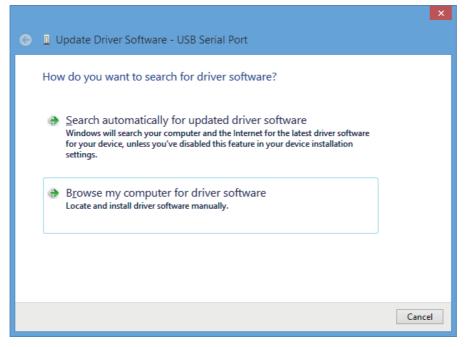

Click [ Browse my computer for driver software ].

14) The following screen is displayed, specify the location of the driver.

|                     | ←                                                                                                    |
|---------------------|----------------------------------------------------------------------------------------------------|
|                     | Browse for driver software on your computer                                                                                                    |
| Add check —<br>mark | Search for driver software in this location:<br>C:\fx30pusbdrv150\Win8  Browse<br>Include subfolders<br>Let me pick from a list of device drivers on my computer |
|                     | This list will show installed driver software compatible with the device, and all driver software in the same category as the device.                            |
|                     | <u>N</u> ext Cancel                                                                                                    |

Add a check mark to [ Include subfolders ].

Designate "\fx30pusbdrv\*\*\*\Win8" of the previously extracted folder, and click [ Next ].

15) The following screen is displayed depending on the settings of the personal computer.

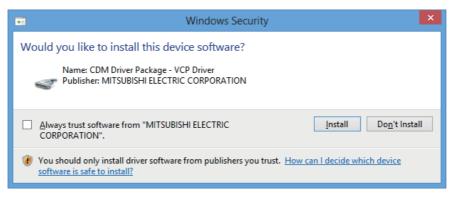

Click [ Install this driver software anyway ].

16) The following screen is displayed.

| Update Driver Software - FX-30P (COM3)                               |
|----------------------------------------------------------------------|
| Windows has successfully updated your driver software                |
| Windows has finished installing the driver software for this device: |
| FX-30P                                                               |
|                                                                      |
|                                                                      |
|                                                                      |
|                                                                      |
| Close                                                                |

Click [ Close ].

The installation of the USB Serial Port software will finish.

Next, please confirm whether the installation is performed normally. Regarding confirmation, refer to subsection 3.4.2.

1

Outline

3

#### 3.4.2 Confirming the Installation of the Driver

Procedure for confirming the installation of the driver is described below. Please perform the following procedure, where the FX-30P is connected to the personal computer.

A screen that is equivalent to the one below is displayed by clicking [Start] → [All apps] → [Control Panel] → [System and Security] → [Device Manager] in the menu of the personal computer.

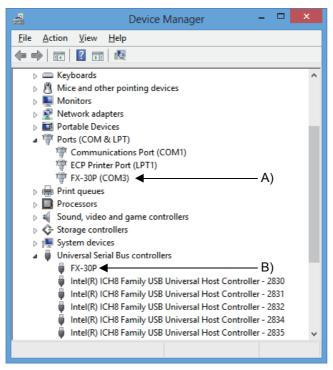

#### **Check following:**

- "FX-30P (COM\*)" is displayed at A), as part of the serial port list.
   \* indicates the COM number used in the FX-30P.
- 2) "FX-30P" is displayed at B), as part of the list of the "Universal Serial Bus controllers".
- 3) 🚺 is not displayed.

#### Identification result:

- If 1) through 3) are all confirmed, installation is normal. Select the F/W Update Tool COM number (refer to subsection 4.3.2) as the COM number currently assigned on the screen above.
- If any one of 1) through 3) is not satisfied, installation is not normal. (If the USB serial port software is not installed or the installation procedure is canceled in process are possible causes)
   In this case, please start the installation procedure again from the beginning, after uninstalling the driver. For the installation procedure of the driver, refer to subsection 3.4.1. For the uninstallation procedure of the driver, refer to subsection 3.4.3.

Controllers" should be uninstalled.

Uninstalling Driver

Caution

uninstall correctly.

3.4.3

# 1 Outline 2 Starting / 3 About the USB driver

4

Function details

starting with "Ports (COM & LPT)" after which the "Universal Serial Bus Controllers" should be uninstalled. I may be displayed when the installation of the driver is not performed normally. In that case, select the item that has I displayed next to it and uninstall with the following procedure.

1) Connect the FX-30P to the personal computer via a USB cable.

Please uninstall the driver using the following procedure.

Click [Start]  $\rightarrow$  [All apps]  $\rightarrow$  [Control Panel]  $\rightarrow$  [System and Security]  $\rightarrow$  [Device Manager] and the window below will be displayed.

Driver software must be uninstalled starting with "Ports (COM & LPT)" after which the "Universal Serial Bus

If uninstalling directly from the "Universal Serial Bus Controllers", the driver software for the FX-30P will not

When uninstalling from "Universal Serial Bus Controllers", uninstall USB driver software after re-installation

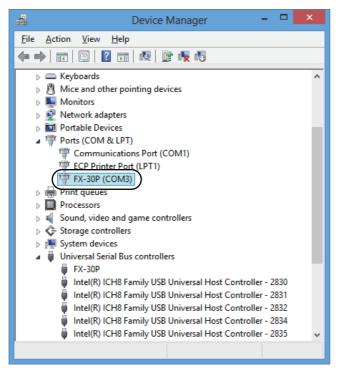

Double-click or right-click [FX-30P (COM\*)] in [Ports (COM & LPT)], and select [Properties]. \* indicates the COM number used in the FX-30P.

| FX-30P (COM3) Properties                       |  |  |  |
|------------------------------------------------|--|--|--|
| General Port Settings Driver Details Events    |  |  |  |
| FX-30P (COM3)                                  |  |  |  |
| Device type: Ports (COM & LPT)                 |  |  |  |
| Manufacturer: FTDI                             |  |  |  |
| Location: on FX-30P                            |  |  |  |
| Device status This device is working property. |  |  |  |
| OK Cancel                                      |  |  |  |

Select [ Driver ] tab.

| FX-30P (COM3) Properties                                                                                      |      |  |  |
|----------------------------------------------------------------------------------------------------|------|--|--|
| General Port Settings Driver Details Events                                                                   |      |  |  |
| FX-30P (COM3)                                                                                                 |      |  |  |
| Driver Provider: FTDI                                                                                         |      |  |  |
| Driver Date: 1/18/2013                                                                                        |      |  |  |
| Driver Version: 2.8.28.0                                                                                      |      |  |  |
| Digital Signer: MITSUBISHI ELECTRIC CORPORATION                                                               |      |  |  |
| Driver Details To view details about the driver files.                                                        |      |  |  |
| Update Driver To update the driver software for this device.                                                  |      |  |  |
| Roll Back Driver If the device fails after updating the driver, roll back to the previously installed driver. |      |  |  |
| Disable Disables the selected device.                                                                         |      |  |  |
| Uninstall To uninstall the driver (Advanced).                                                                 |      |  |  |
| OK Car                                                                                                    | ncel |  |  |

Click [ Uninstall ].

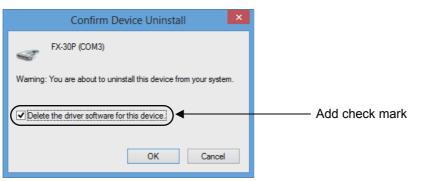

Add a check mark to [ Delete the driver software for this device. ], and click [ OK ]. The USB Serial Port software is uninstalled. Afterward, uninstall the USB driver following steps of 5) to 8).

5) Double-click or right-click [FX-30P] in [Universal Serial Bus controllers] on the displayed Device Manager screen, and select [Properties].

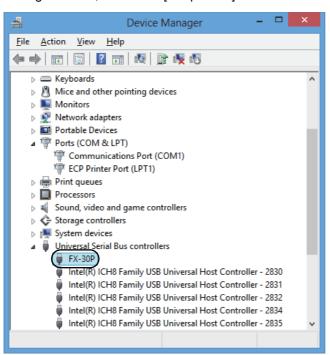

1

Outline

2

Starting Closing

| FX-30P Properties                              |                 |                                  | x |  |
|------------------------------------------------|-----------------|----------------------------------|---|--|
| General                                        | Advanced Driver | Details Events                   |   |  |
| đ                                              | FX-30P          |                                  |   |  |
|                                                | Device type:    | Universal Serial Bus controllers |   |  |
|                                                | Manufacturer:   | FTDI                             |   |  |
|                                                | Location:       | Port_#0001.Hub_#0002             |   |  |
| Device status This device is working properly. |                 |                                  |   |  |
|                                                |                 | OK Cancel Help                   | > |  |

Select [ Driver ] tab.

| FX-3                        | FX-30P Properties                                                                                             |  |  |  |
|-----------------------------|----------------------------------------------------------------------------------------------------|--|--|--|
| General Advanced Driver     | Details Events                                                                                                |  |  |  |
| FX-30P                      |                                                                                                    |  |  |  |
| Driver Provider: F          | TDI                                                                                                    |  |  |  |
| Driver Date: 1              | /18/2013                                                                                                    |  |  |  |
| Driver Version: 2           | .8.28.0                                                                                                    |  |  |  |
| Digital Signer: N           | ITSUBISHI ELECTRIC CORPORATION                                                                                |  |  |  |
| Drįver Details To v         | Driver Details To view details about the driver files.                                                        |  |  |  |
| U <u>p</u> date Driver To u | Update Driver To update the driver software for this device.                                                  |  |  |  |
|                             | Roll Back Driver If the device fails after updating the driver, roll back to the previously installed driver. |  |  |  |
| <u>D</u> isable Disa        | bles the selected device.                                                                                     |  |  |  |
| <u>U</u> ninstall To u      | uninstall the driver (Advanced).                                                                              |  |  |  |
|                             | OK Cancel Help                                                                                                |  |  |  |

Click [ Uninstall ].

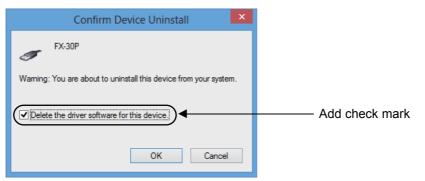

Add a check mark to [ Delete the driver software for this device. ], and click [ OK ]. The USB driver is uninstalled.

1

Outline

# 4. Function details

## 4.1 Screen display

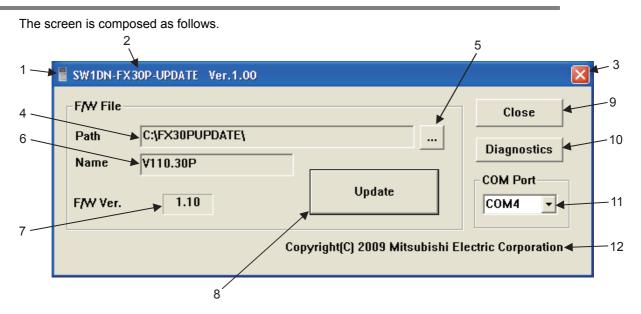

| No. | Classification                   | Explanation                                                                                                    |
|-----|----------------------------------|----------------------------------------------------------------------------------------------------|
| 1   | Icon                             | Application icon.                                                                                                   |
| 2   | Title                            | The application title is displayed.<br>The type and the version are displayed.                                      |
| 3   | End button                       | The button for terminating the application.                                                                         |
| 4   | Path name                        | To designate the full path of F/W data file for the FX-30P.<br>This is for display only, and no input is allowed.   |
| 5   | Reference button                 | The button for opening the file selection dialog when selecting the F/W data file for the FX-30P from the list.     |
| 6   | File name                        | To designate the F/W data file name for FX-30P.<br>This is for display only, and no input is allowed.               |
| 7   | Firmware version display area    | To display the version of the designated F/W data file for the FX-30P.                                              |
| 8   | Update execution button          | The button for executing updating of the FX-30P.                                                                    |
| 9   | Close button                     | The button for terminating the application.                                                                         |
| 10  | Diagnostics button               | The button for displaying the F/W version confirmation screen of the connected FX-30P.                              |
| 11  | COM port selection drop down box | The drop down box for selecting the COM port to be connected to the FX-30P.<br>The number is COM4 when starting up. |
| 12  | Copyright display                | The copyright is displayed.                                                                                         |

# 4.2 Basic operation

The procedure of F/W update is as follows.

1) The personal computer is connected to the FX-30P with a USB cable, and the FX-30P is set in F/W update wait state.

 $\rightarrow$  As for use of 30P, refer to the FX-30P operation manual.

- 2) Start the update tool with the personal computer.
- 3) Select the F/W data file.
- 4) Select the COM port.
- 5) Execute the update tool.
- 6) Terminate the tool.

1

Outline

2

Starting Closing

3

About the USB driver

4

Function details

# 4.3 Function details

#### 4.3.1 File selection

The file is selected using one of the three methods below.

1) The file select dialog is displayed, and the file is designated in the dialog.

| SW1DN-FX30                           | P-UPDATE Ver   | .1.00                                                 |                                   | ×          |                                       |
|--------------------------------------|----------------|-------------------------------------------------------|-----------------------------------|------------|---------------------------------------|
| F/W File<br>Path<br>Name<br>F/W Ver. |                | Update                                                | Dia<br>CON<br>CON                 |            | <ul> <li>Press this button</li> </ul> |
|                                      |                | Copyright(C) 2009 Mi                                  | tsubishi Electric C               | orporation |                                       |
|                                      |                | L                                                     |                                   |            |                                       |
| Open                                 |                | •                                                     |                                   | ? 🗙        |                                       |
| Look in:                             | EX30PUPD       | ATE 💌                                                 | ← 🗈 💣 📰•                          |            |                                       |
| My Recent<br>Documents<br>Desktop    | V110.30P       | The file selection dialog<br>Herein, the F/W data fil | g is displayed.<br>e is selected. |            |                                       |
| My Computer                          |                |                                                       |                                   |            |                                       |
| Mv Network                           | File name:     |                                                       | <b>•</b>                          | Open       |                                       |
| Places                               | Files of type: | FX-30P F/W File(*.30P)                                | -                                 | Cancel     |                                       |

- Drag and drop the F/W data file on the screen of the tool from Windows<sup>®</sup> Explorer or equivalent. (Windows Vista<sup>®</sup>, Windows<sup>®</sup> 7 (the OS itself) dose not support the function to drag & drop on the screen of the tool.)
- 3) Drag and drop the F/W data file on the icon or short-cut icon of the tool from Windows<sup>®</sup> Explorer or equivalent.

#### Automatic selection of file upon start up

When starting up this tool, F/W data files in the same folder as FX30PUPD.exe are searched for, and when a file is present, this file is selected. In the same folder as FX30PUPD.exe, if multiple F/W data files are present, the file with the longest number in the file name is selected.

Not searched, however, if started by dropping the file on the icon of the tool.

F/W files are not searched for when the application is started by dropping the file on the icon of the tool.

#### Version display of F/W data file

When a F/W data file is selected, the version number is displayed on the screen.

| 🚦 SW1DN-FX   | 30P-UPDATE Ver.1.00         |                                 |                    |
|--------------|-----------------------------|---------------------------------|--------------------|
| F/W File     |                             |                                 | Close              |
| Path<br>Name | C:\FX30PUPDATE\<br>V110.30P |                                 | Diagnostics        |
| F/W Ver.     | 1.10                        | Update                          | COM Port           |
|              | Ţ                           | Copyright(C) 2009 Mitsubishi El | ectric Corporation |

Displays the version of F/W data file.

#### 4.3.2 Connection destination specification

The COM port to be connected to can be set to be COM1 to COM63. The initial value is COM4. As for confirmation of the COM port connected to the FX-30P, refer to subsection 3.1.2, subsection 3.2.2, subsection 3.3.2.

| 🚦 SW1DN-FX         | 30P-UPDATE Ver.1.00 |                                  |                                                  |
|--------------------|---------------------|----------------------------------|--------------------------------------------------|
| F/₩ File –<br>Path | C:\FX30PUPDATE\     |                                  | Close                                            |
| Name               | V110.30P            |                                  | Diagnostics                                      |
| F/W Ver.           | 1.10                | Update                           | COM Port                                         |
|                    |                     | Copyright(C) 2009 Mitsubishi Ele | COM4                                             |
|                    |                     | Select from the drop down box.   | COM8<br>COM9<br>COM10<br>COM11<br>COM12<br>COM13 |

#### 4.3.3 Update execution

 The operation of the FX-30P Execute by selecting [ HPP setting ] to [ HPP F/W update ]. As for details on the use of the FX-30P, refer to the FX-30P operation manual.

#### Caution

Setting the state of FX-30P in waiting state of HPP F/W update, execute the F/W update tool from the personal computer.

#### 2) The execution method

Press the Update button on the screen, and execute the update process.

| F/W File       Close         Path       C:\FX30PUPDATE\         Name       V110.30P         F/W Ver.       1.10         Update       COM Port         COM4       COM4         Copyright[C] 2009 Mitsubishi Electric Corporation | SW1DN-FX | 30P-UPDATE Ver.1.00 |        |       |
|----------------------------------------------------------------------------------------------------|----------|---------------------|--------|-------|
| Name V110.30P<br>F/W Ver. 1.10<br>Update<br>Diagnostics<br>COM Port<br>COM4                                                                                                    |          |                     |        | Close |
| F/W Ver. 1.10 Update COM4                                                                                                    |          | · · · ·             |        |       |
| Copyright(C) 2009 Mitsubishi Electric Corporation                                                                                                    | F/W Ver. | 1.10                | Update |       |
|                                                                                                    |          |                     |        |       |

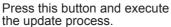

#### Caution

The following message is displayed if the F/W version in the FX-30P is later than the version of the selected F/W file.

| SW1DN | -FX30P-UPDATE                                                        |
|-------|----------------------------------------------------------------------|
| ⚠     | The version of the FX-30P is newer than the selected file. Continue? |
|       | Yes No                                                               |

The following message is displayed if the F/W version in the FX-30P is same as the version of the selected F/W file.

| SW1DN- | FX 30P - UPDATE                                                       |
|--------|-----------------------------------------------------------------------|
|        | The version of the FX-30P is the same as the selected file. Continue? |
|        | Yes No                                                                |

In each case, if Yes is selected, the F/W writing is executed. If No is selected, the process is interrupted.

- Progress bar display during update execution During update execution, the following progress bar is displayed.

| SW1DN-FX30P-UPDATE |  |
|--------------------|--|
| Writing            |  |
| 50%                |  |
|                    |  |
|                    |  |

- When the update is complete, the following message is displayed.

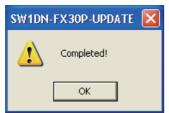

1

Outline

- The following message is displayed if the update is canceled during the update process.

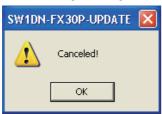

### 4.3.4 F/W version confirmation of the FX-30P

When the Diagnostics button is pressed on the screen, the F/W version of the FX-30P is read out, and the following message is displayed.

| SW1DN-FX30P-UPDATE 🔀 |                     |  |
|----------------------|---------------------|--|
| (į)                  | FX-30P Version 1.00 |  |
|                      | ок                  |  |

## 4.4 Message list

#### 4.4.1 The error message list and details

The following table shows a list of error messages and corresponding actions.

| No. | Message                                | Explanation and the corresponding actions                                                                        |
|-----|----------------------------------------|----------------------------------------------------------------------------------------------------|
| 1   | Memory error!                          | Failure in acquiring the memory. Save memory by terminating other software or re-starting the personal computer. |
| 2   | File open error!                       | File name error. Specify file name correctly.                                                                    |
| 3   | File format error!                     | Failure in file conversion. Specify correct F/W data file.                                                       |
| 4   | Communication error!                   | Communication error. Check connection of USB cable.                                                              |
| 5   | The connected module is not supported. | Not connected to the FX-30P. Connect the FX-30P.                                                                 |
| 6   | Update failure!                        | An error has occurred during the update. Execute the update again.                                               |

# MEMO

1

Outline

# **Revised History**

| sion | Description                                                                                                    |
|------|----------------------------------------------------------------------------------------------------|
|      | First Edition                                                                                                    |
|      | <ul> <li>USB driver Ver. 1.30 or later is applicable to Windows<sup>®</sup> 7.</li> <li>Errors are corrected.</li> </ul> |
| ;    | USB driver Ver. 1.40 or later is applicable to Windows <sup>®</sup> 7 64-bit version.                                    |
| )    | USB driver Ver. 1.50 or later is applicable to Windows $^{\textcircled{B}}$ 8 (32-bit version/64-bit version).           |
|      | USB driver Ver. 1.60 or later is applicable to Windows $^{\textcircled{B}}$ 8.1(32-bit version/64-bit version).          |
|      | A part of the cover design is changed.                                                                                   |
|      |                                                                                                    |

**OPERATION MANUAL** 

**FX-30P F/W UPDATE TOOL** 

# MITSUBISHI ELECTRIC CORPORATION

HEAD OFFICE: TOKYO BUILDING, 2-7-3 MARUNOUCHI, CHIYODA-KU, TOKYO 100-8310, JAPAN

JY997D36201F (MEE) Effective April 2015 Specifications are subject to change without notice.